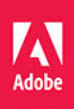

# Adobe<br>After Effects CC  $\mathsf{A}\mathsf{e}$

# **OFICJALNY PODRĘCZNIK**

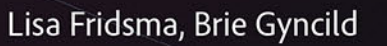

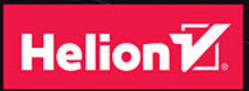

Tytuł oryginału: Adobe After Effects CC Classroom in a Book (2015 release)

Tłumaczenie: Zbigniew Waśko z wykorzystaniem fragmentów książki "Adobe After Effects CS5. Oficialny podrecznik" w tłumaczeniu Joanny Pasek

ISBN: 978-83-283-2541-8

Authorized translation from the English language edition, entitled: ADOBE AFTER EFFECTS CC CLASSROOM IN A BOOK (2015 RELEASE); ISBN 0134308123; by Lisa Fridsma; and by Brie Gyncild; published by Pearson Education, Inc, publishing as Adobe Press. Copyright © 2016 by Adobe Systems Incorporated and its licensors.

All rights reserved. No part of this book may be reproduced or transmitted in any form or by any means, electronic or mechanical, including photocopying, recording or by any information storage retrieval system, without permission from Pearson Education, Inc. Polish language edition published by HELION S.A. Copyright © 2016.

Wszelkie prawa zastrzeżone. Nieautoryzowane rozpowszechnianie całości lub fragmentu niniejszej publikacji w jakiejkolwiek postaci jest zabronione. Wykonywanie kopii metoda kserograficzna, fotograficzna, a także kopiowanie ksiażki na nośniku filmowym, magnetycznym lub innym powoduje naruszenie praw autorskich niniejszej publikacji.

Wszystkie znaki występujące w tekście są zastrzeżonymi znakami firmowymi bądź towarowymi ich właścicieli.

Autor oraz Wydawnictwo HELION dołożyli wszelkich starań, by zawarte w tej książce informacje były kompletne i rzetelne. Nie biorą jednak żadnej odpowiedzialności ani za ich wykorzystanie, ani za związane z tym ewentualne naruszenie praw patentowych lub autorskich. Autor oraz Wydawnictwo HELION nie ponoszą również żadnej odpowiedzialności za ewentualne szkody wynikłe z wykorzystania informacji zawartych w książce.

Wydawnictwo HELION ul. Kościuszki 1c. 44-100 GLIWICE tel. 32 231 22 19, 32 230 98 63 e-mail: helion@helion.pl WWW: http://helion.pl (księgarnia internetowa, katalog książek)

Pliki z przykładami omawianymi w książce można znaleźć pod adresem: ftp://ftp.helion.pl/przyklady/aeccop.zip

Drogi Czytelniku! Jeżeli chcesz ocenić tę książkę, zajrzyj pod adres http://helion.pl/user/opinie/aeccop Możesz tam wpisać swoje uwagi, spostrzeżenia, recenzje.

Printed in Poland.

[• Kup książkę](http://helion.pl/page354U~rf/aeccop)

- 
- Oceń książkę • Oceń książkę
- [Księgarnia internetowa](http://helion.pl/page354U~r/4CAKF)<br>• Lubię to! » Nasza społeczność
- Lubię to! » Nasza społeczność

# **spis treŚci**

### **WPROWADZENIE 1**

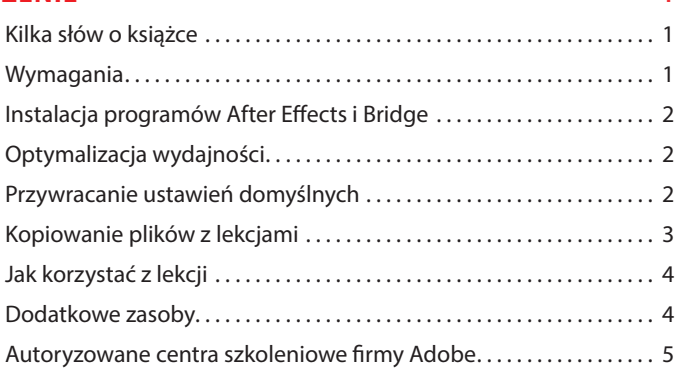

### **1 zapoznanie siĘ z toKiem pracy 8**

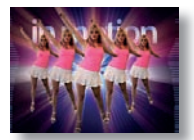

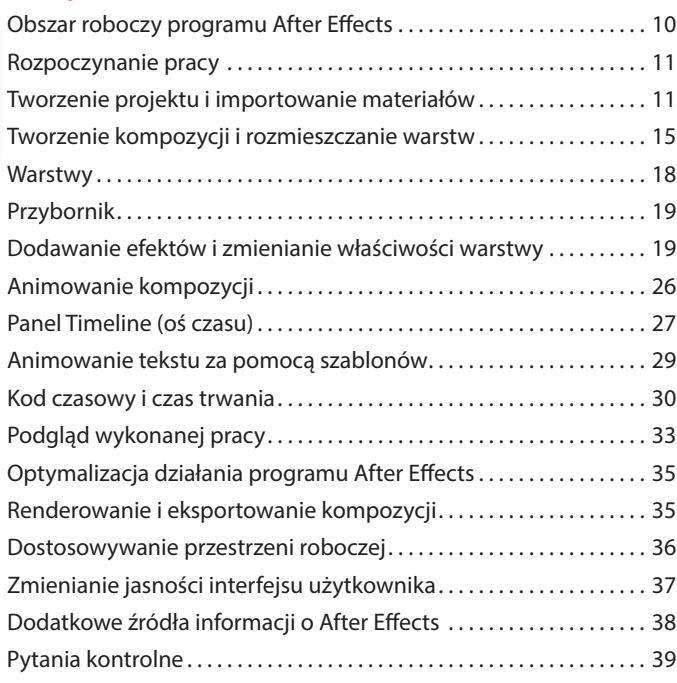

### **2 tworzenie prosteJ animacJi z UŻyciem eFeKtÓw i szaBLonÓw 40**

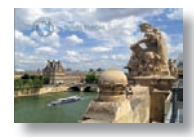

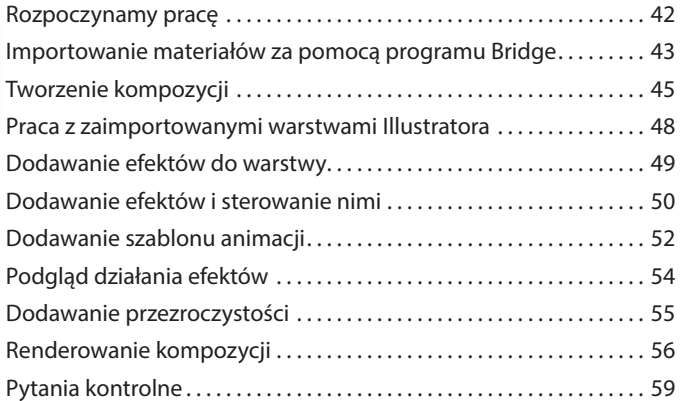

#### **3 animowanie teKstU 60**

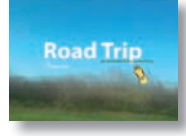

![](_page_3_Picture_145.jpeg)

#### **4 warstwy KształtU 90**

![](_page_3_Picture_7.jpeg)

![](_page_3_Picture_146.jpeg)

![](_page_4_Picture_132.jpeg)

![](_page_4_Picture_133.jpeg)

### **6 animowanie warstw 142**

![](_page_4_Picture_3.jpeg)

![](_page_4_Picture_134.jpeg)

### **7 praca z masKami 174**

![](_page_5_Picture_1.jpeg)

![](_page_5_Picture_150.jpeg)

### **8 znieKształcanie oBieKtÓw za pomocą narzĘdzi pUppet 196**

![](_page_5_Picture_4.jpeg)

![](_page_5_Picture_151.jpeg)

### **9 pĘdzeL rotosKopowy 212**

![](_page_5_Picture_7.jpeg)

![](_page_5_Picture_152.jpeg)

#### **10 KoreKcJa KoLorÓw 234**

![](_page_6_Picture_1.jpeg)

![](_page_6_Picture_144.jpeg)

#### **11 BUdowanie trÓJwymiaroweGo oBieKtU 262**

![](_page_6_Picture_5.jpeg)

![](_page_6_Picture_145.jpeg)

#### **12 anaLizator rUcHÓw Kamery 288**

![](_page_6_Picture_8.jpeg)

![](_page_6_Picture_146.jpeg)

### **13 zaawansowane tecHniKi edycJi 312**

![](_page_7_Picture_1.jpeg)

![](_page_7_Picture_112.jpeg)

### **14 renderowanie i tworzenie pLiKÓw wyJŚciowycH 346**

![](_page_7_Picture_4.jpeg)

![](_page_7_Picture_113.jpeg)

#### **SKOROWIDZ 366**

## **1 Zapoznanie się z tokiem pracy**

### **Tematyka lekcji**

Podczas tej lekcji nauczysz się:

- **•**  tworzyć projekt i importować materiały,
- **•**  tworzyć kompozycje i rozmieszczać warstwy,
- **•**  poruszać się po interfejsie programu After Effects,
- **•**  posługiwać się panelami *Project*, *Composition* i *Timeline*,
- **•**  stosować proste efekty i klatki kluczowe,
- uzyskiwać podgląd rezultatów swojej pracy,
- **•**  dostosowywać przestrzeń roboczą programu do własnych potrzeb,
- **•**  modyfikować ustawienia preferencji związane z interfejsem użytkownika,
- znajdować dodatkowe źródła informacji na temat posługiwania się programem After Effects.

![](_page_8_Picture_12.jpeg)

Zaznajomienie się z materiałem zawartym w tej lekcji zajmie około godziny. Aby wykonać prezentowane tu ćwiczenia, należy pobrać z serwera wydawnictwa folder *Lesson01*. Podczas wykonywania ćwiczeń oryginalne pliki będą zachowywane, gdyby jednak zaszła potrzeba ich przywrócenia, należy je ponownie pobrać.

**8**

![](_page_9_Picture_0.jpeg)

PROJEKT: SEKWENCJA Z MUZYCZNEGO KLIPU WIDEO

Niezależnie od tego, czy używamy programu After Effects do wykonania prostej sekwencji z animowanym tytułem DVD, czy do kreowania wymyślnych efektów specjalnych, niemal zawsze stosujemy ten sam podstawowy tok pracy. Interfejs programu ułatwia nam pracę na każdym etapie produkcji.

### **Obszar roboczy programu After Effects**

Program After Effects oferuje niezwykle elastyczny i w pełni konfigurowalny obszar roboczy. Okno główne nazywane jest **oknem aplikacji**, a układ dostępnych w nim paneli przyjęło się nazywać **przestrzenią roboczą** (ang. *workspace*). W układzie domyślnym niektóre panele są ułożone w stos, a inne zajmują odrębne, wydzielone dla nich obszary, tak jak na poniższym rysunku.

![](_page_10_Figure_2.jpeg)

**A.** Okno aplikacji **B.** Pasek przestrzeni roboczych **C.** Przybornik **D.** Panel projektu **E.** Panel kompozycji **F.** Panel osi czasu **G.** Panele ułożone w stos **H.** Wykres czasowy

Przestrzeń roboczą można modyfikować przez przeciąganie paneli w różne miejsca okna. Pozwala to na uzyskanie takiej konfiguracji, która najlepiej odpowiada naszym potrzebom i stylowi pracy. Panele można także grupować, wyrównywać i układać w stosy, a nawet oddzielać od okna aplikacji (można nimi wtedy manipulować jak niezależnymi oknami). Gdy zmieniamy rozmiar lub położenie jednego panelu, pozostałe automatycznie dostosowują się do tych zmian.

Gdy przeciągamy panel w celu zmiany jego położenia, obszar, w którym możemy ten panel umieścić tzw. *strefa zrzutu* — jest odpowiednio wyróżniany. Strefa zrzutu wskazuje, gdzie i jak można wstawić panel do bieżącej przestrzeni roboczej. Umieszczenie panelu w takiej strefie powoduje jego zadokowanie, dodanie do grupy lub dołączenie do stosu paneli.

Jeśli upuścimy panel przy krawędzi innego panelu, grupy bądź okna, zostanie on zadokowany obok istniejącej grupy, a to spowoduje zmianę rozmiarów wszystkich grup, aby nowy panel mógł się zmieścić.

Jeżeli upuścimy panel w obrębie innego panelu lub grupy paneli albo w obszarze zakładki panelu, zostanie on dodany do istniejącej grupy i zajmie najwyższe miejsce na stosie. Inne grupy paneli nie zmienią wtedy swoich rozmiarów.

Panel można również otworzyć w niezależnym oknie. W tym celu należy wskazać panel, a następnie wybrać z jego menu polecenie *Undock Panel* (odłącz panel) lub *Undock Frame* (odłącz ramkę). Można też po prostu przeciągnąć panel albo całą grupę poza okno aplikacji.

### **Rozpoczynanie pracy**

Podstawowy tok pracy z programem After Effects składa się z następujących sześciu etapów: zaimportowanie i uporządkowanie materiałów, utworzenie kompozycji i ułożenie warstw, dodanie efektów, animowanie elementów, podgląd uzyskanego rezultatu, wyrenderowanie finalnej kompozycji i zapisanie jej w formacie pozwalającym na udostępnianie szerszej publiczności. W trakcie tej lekcji utworzymy prosty film wideo i potraktujemy to jako okazję do zapoznania się zarówno z opisanym tokiem pracy, jak i z interfejsem programu.

Zaczniemy jednak od obejrzenia gotowego filmu, aby mieć wyobrażenie o tym, do czego będziemy zmierzać.

- **1**  Upewnij się, że wymienione niżej pliki są na dysku twardym w folderze *Lessons/ Lesson01*, a jeśli któregoś nie ma, pobierz go z serwera wydawnictwa Helion.
	- **•**  W folderze *Assets bgwtext.psd*, *dancers.mov*, *gc\_adobe\_dance.mp3*, *pulsating\_radial\_waves.mov*, *vertical\_waveforms.mov*.
	- **•**  W folderze *Sample\_Movie Lesson01.mov*.
- **2**  Za pomocą przeglądarki QuickTime Player odtwórz przykładowy film *Lesson01.mov*, aby zobaczyć, co jest celem ćwiczeń prezentowanych podczas tej lekcji. Po obejrzeniu filmu zamknij przeglądarkę. Jeśli masz mało miejsca na dysku, możesz ten film usunąć.

### **Tworzenie projektu i importowanie materiałów**

Przed rozpoczęciem każdej lekcji warto pamiętać o przywróceniu domyślnych ustawień programu After Effects (więcej informacji na ten temat można znaleźć w podrozdziale "Przywracanie ustawień domyślnych" na str. 3). Można to zrobić za pomocą prostego skrótu klawiszowego.

**1**  Uruchom program After Effects i natychmiast wciśnij klawisze *Ctrl+Alt+Shift* (Windows) lub *Command+Option+Shift* (Mac OS), aby przywrócić ustawienia domyślne. W oknie z prośbą o potwierdzenie usunięcia bieżących ustawień kliknij przycisk *OK*.

![](_page_11_Picture_217.jpeg)

**2**  Zamknij okno *Start*.

E **Wskazówka:** Przywracanie ustawień domyślnych programu After Effects w systemie Windows może sprawiać kłopot, zwłaszcza jeśli dysponujemy szybkim komputerem. Odpowiednie klawisze trzeba wcisnąć po dwukrotnym kliknięciu ikony programu, ale zanim zacznie on podawać listę wczytywanych plików. Alternatywna metoda polega na wybraniu polecenia *Edit/[nazwa użytkownika serwisu Creative Cloud]/Clear Settings* i ponownym uruchomieniu programu.

Program otworzy swoje główne okno z pustym, niezatytułowanym projektem.

![](_page_12_Picture_1.jpeg)

E **Wskazówka:** Aby szybko zmaksymalizować jakiś panel, należy ustawić na nim wskaźnik myszy i nacisnąć klawisz akcentu (*`*) — ten sam, który w połączeniu z klawiszem *Shift* daje znak tyldy (*~*). Ponowne jego wciśnięcie spowoduje przywrócenie pierwotnych wymiarów panelu.

W programie After Effects projekt jest pojedynczym plikiem, zawierającym odniesienia do wszystkich wykorzystywanych materiałów. Znajdują się tam również *kompozycje* (ang. *compositions*), będące odrębnymi pojemnikami używanymi do łączenia materiałów filmowych z efektami i stanowiącymi źródło danych wyjściowych.

Pierwszą rzeczą, jaką robimy, zaczynając nowy projekt, jest zazwyczaj wczytanie przygotowanego wcześniej materiału.

**3**  Wybierz polecenie *File/Import/File* (plik/importuj/plik).

**4**  Odszukaj folder *Assets* w folderze *Lessons/Lesson01*. Trzymając wciśnięty klawisz *Shift*, zaznacz pliki *dancers.mov*, *gc\_adobe\_dance.mp3*, *pulsating\_radial\_waves.mov* i *vertical\_waveforms.mov* — wszystkie z wyjątkiem *bgwtext.psd*. Następnie kliknij przycisk *Import* (importuj) lub *Open* (otwórz).

![](_page_12_Picture_154.jpeg)

**Materiał** to podstawowy składnik projektu wykonywanego w After Effects. Można importować najróżniejsze materiały: pliki graficzne, sekwencje obrazów, klipy filmowe, pliki dźwiękowe, pliki warstwowe (utworzone Photoshopie lub Illustratorze), inne projekty After Effects oraz projekty stworzone w Adobe Premiere® Pro. Materiały mogą być importowane w dowolnym momencie.

W trakcie importowania materiałów program informuje o postępie tej czynności w oknie *Info*.

Jednym z materiałów potrzebnych do wykonania naszego projektu jest utworzony w Photoshopie plik wielowarstwowy, więc zaimportujemy go oddzielnie jako kompozycję.

- **5**  Kliknij dwukrotnie w dolnej części panelu *Project* (projekt), aby otworzyć okno dialogowe *Import File* (importuj plik).
- **6**  Jeszcze raz otwórz folder *Lessons/Lesson01/Assets* i zaznacz plik *bgwtext.psd*. Z listy rozwijanej *Import As* (importuj jako) wybierz opcję *Composition* (kompozycja), a potem kliknij *Import* lub *Open*.

![](_page_13_Picture_5.jpeg)

After Effects wyświetli dodatkowe okno dialogowe z opcjami dla importowanego pliku.

#### E **Wskazówka:**

Można również wybrać z głównego menu polecenie *File/ Import/Multiple Files* (plik/importuj/wiele plików) w celu zaznaczenia plików znajdujących się w różnych folderach. Można również przeciągać i upuszczać pliki bezpośrednio z Eksploatatora (Windows) lub z Findera (Mac OS), albo wykorzystać aplikację Adobe Bridge do wyszukiwania, przeglądania i importowania materiałów oraz zarządzania nimi.

**7**  W oknie *bgwtext.psd* wybierz z listy rozwijanej *Import Kind* (typ importu) opcję *Composition* (kompozycja). Dzięki temu zaimportujesz wielowarstwowy plik Photoshopa jako kompozycję. Zaznacz również opcję *Editable Layer Styles* (edytowalne style warstwy), którą znajdziesz w obszarze *Layer Options* (opcje warstwy). Kliknij przycisk *OK*.

Zaimportowany materiał pojawi się w panelu *Project*.

![](_page_14_Picture_2.jpeg)

**8**  W panelu *Project* kliknij dowolny z zaimportowanych plików, aby go zaznaczyć. Zwróć uwagę na okienko podglądu znajdujące się na samej górze panelu *Project*. Możesz tam zobaczyć również typ zaznaczonego pliku, jego wielkość oraz inne informacje.

![](_page_14_Picture_100.jpeg)

Gdy importujemy pliki, After Effects nie kopiuje ich zawartości do projektu. Zamiast tego dla każdego materiału widocznego w panelu *Project* tworzone są odnośniki do plików źródłowych. Za każdym razem gdy program potrzebuje grafik lub dźwięków zawartych w tych materiałach, wczytuje je z odpowiednich plików źródłowych. To pozwala utrzymać niewielki rozmiar pliku z projektem, jak również umożliwia modyfikowanie wykorzystywanych materiałów w innych aplikacjach bez wprowadzania zmian w samym projekcie.

Jeśli przeniesiemy plik w inne miejsce i program nie będzie w stanie go odnaleźć, otrzymamy komunikat o braku pliku. Aby przywrócić powiązanie materiału z plikiem źródłowym, należy wybrać polecenie *File/Dependencies/ Find Missing Footage* (plik/zależności/znajdź brakujący materiał). Można również wpisać słowa Missing Footage w polu *Search* (szukaj) w panelu *Project* i odszukać brakujące zasoby.

Aby zaoszczędzić czas, a także zminimalizować wielkość i złożoność projektu, importujemy dany materiał zazwyczaj jeden raz, a później używamy go wielokrotnie. W niektórych przypadkach konieczne jest jednak importowanie pliku kilkakrotnie. Na przykład gdy chcemy go użyć z różnym tempem odtwarzania — *Frame Rate* (liczba klatek na sekundę).

Po zaimportowaniu materiałów dobrze jest zapisać projekt.

**9**  Wybierz z menu głównego polecenie *File/Save* (plik/zapisz). W oknie *Save As* (zapisz jako) odszukaj folder *Lessons/Lesson01/Finished\_Project*. Nazwij projekt Lesson01\_Finished.aep (lekcja 1. ukończona), a następnie kliknij przycisk *Save* (zapisz).

### **Tworzenie kompozycji i rozmieszczanie warstw**

Następną czynnością, którą wykonamy, będzie utworzenie kompozycji. Jest ona miejscem, w którym tworzymy wszystkie animacje, warstwy i efekty. W programie After Effects każda kompozycja posiada dwa wymiary przestrzenne oraz wymiar czasowy.

Kompozycje zawierają jedną lub więcej warstw, które są rozmieszczone w panelach *Composition* (kompozycja) i *Timeline* (oś czasu). Każdy element, jaki dodasz do kompozycji (na przykład plik graficzny, klip filmowy, plik dźwiękowy, warstwa oświetlenia, warstwa kamery, a nawet inna kompozycja), stanie się nową warstwą. Proste projekty mogą zawierać jedną kompozycję, podczas gdy bardziej złożone mogą składać się z kilku — ułatwia to zapanowanie nad dużą ilością materiału i wprowadzanie skomplikowanych, wieloetapowych efektów.

Aby utworzyć kompozycję, wystarczy przeciągnąć materiały do panelu *Timeline*, a program automatycznie utworzy dla nich warstwy.

**1**  Trzymając wciśnięty klawisz *Ctrl* (Windows) lub *Command* (Mac OS), zaznacz w panelu *Project* kompozycję *bgwtext* oraz materiały *dancers*, *gc\_adobe\_dance*, *vertical\_waveforms* i *pulsating\_radial\_waves*.

#### E **Wskazówka:**

Podobnie jak pliki można wyszukiwać brakujące fonty lub efekty — po wybraniu *File/Dependencies* należy wybrać *Find Missing Fonts* (znajdź brakujące fonty) bądź *Find Missing Effects* (znajdź brakujące efekty). Można też po prostu wpisać w polu Search (szukaj) słowa Missing Fonts lub Missing Effects.

**2**  Przeciągnij zaznaczone materiały do panelu *Timeline*. Wyświetlone zostanie okno dialogowe o nazwie *New Composition from Selection* (nowa kompozycja z zaznaczenia).

![](_page_16_Picture_1.jpeg)

After Effects opiera wymiary kompozycji na parametrach wybranych materiałów. Wymiary wszystkich obrazów wykorzystanych w tym przykładzie są identyczne, można więc zaakceptować domyślne ustawienia.

**3**  Kliknij przycisk *OK* w celu utworzenia nowej kompozycji.

![](_page_16_Picture_4.jpeg)

Materiały pojawią się jako warstwy w panelu *Timeline*, a After Effects wyświetli w panelu *Composition* kompozycję o nazwie *bgwtext 2*.

Gdy dodajemy materiał do kompozycji, staje się on źródłem nowej warstwy. Kompozycja może zawierać dowolną liczbę warstw. Możliwe jest również umieszczenie kompozycji jako warstwy w innej kompozycji. Taka operacja nazywana jest **zagnieżdżaniem** (ang. *nesting*).

Niektóre z zaimportowanych materiałów są dłuższe od innych, lecz w tym przypadku wszystkie powinny być wyświetlane tylko tak długo, jak długo na ekranie widoczne są tancerki. Zmienimy więc długość całej kompozycji na 1:15, by dopasować ją do długości klipu z tancerkami.

- **4**  Wybierz polecenie *Composition/Composition Settings* (kompozycja/ustawienia kompozycji).
- **5**  W oknie dialogowym *Composition Settings* w polu *Duration* (czas trwania) wpisz wartość 1:15, a potem kliknij *OK*.

![](_page_17_Picture_114.jpeg)

W panelu *Timeline* można teraz odczytać taki sam czas trwania dla wszystkich warstw.

W naszej kompozycji jest pięć materiałów źródłowych, w następstwie czego w oknie *Timeline* znajduje się pięć warstw. W zależności od kolejności, w jakiej elementy były zaznaczane podczas importowania, stos warstw w panelu *Timeline* może różnić się od przedstawionego na poprzedniej stronie. Warstwy muszą być jednak umieszczone w odpowiedniej kolejności, gdy dodajemy do nich efekty i animacje. Dlatego poustawiamy je teraz.

### **Warstwy**

**Warstwy** (*layers*) są składnikami, których używamy do budowania kompozycji. Każdy element, jaki dodamy do kompozycji (na przykład plik graficzny, klip filmowy, plik dźwiękowy, źródło światła, kamera, a nawet inne kompozycje), stanie się nową warstwą. Bez warstw kompozycja będzie się składać tylko z pustej ramki.

Dzięki warstwom można pracować z wybranymi materiałami, nie wpływając na pozostałe. Na przykład można przemieszać, obracać lub maskować jedną warstwę bez naruszania reszty warstw w kompozycji. Można umieścić ten sam materiał na kilku różnych warstwach, lecz za każdym razem użyć go w inny sposób. Ogólnie rzecz biorąc, kolejność warstw w panelu *Timeline* odpowiada kolejności nakładania się ich w panelu *Composition*.

**6** Kliknij pusty obszar panelu *Timeline*, by usunąć zaznaczenie warstw, a potem przeciągnij warstwę *bgwtext* na sam dół stosu (jeżeli ta warstwa się tam nie znajduje). Poprzeciągaj pozostałe cztery warstwy, aby były w poukładane takiej kolejności, jak przedstawiono na rysunku obok.

![](_page_18_Picture_4.jpeg)

Od tej pory powinniśmy myśleć tylko o warstwach, a nie o plikach czy materiałach źródłowych. Dlatego odpowiednio zmienimy tytuł kolumny.

- **7**  W panelu *Timeline* kliknij tytuł kolumny *Source Name* (nazwa źródła), aby zmienić go na *Layer Name* (nazwa warstwy).
- **8**  Wybierz *File/Save*, aby zachować bieżący stan projektu.

![](_page_18_Picture_185.jpeg)

 **Uwaga:** Aby móc zaznaczyć pojedynczą warstwę, należy wcześniej usunąć istniejące zaznaczenie przez kliknięcie pustego obszaru w panelu *Timeline* lub wciśnięcie klawisza *F2*.

### **Przybornik**

Z chwilą utworzenia kompozycji dostępne stają się narzędzia z **przybornika** znajdującego się w lewym górnym rogu okna aplikacji. Służą one do modyfikowania składników kompozycji. Niektóre z nich (na przykład *Hand* [rączka] lub *Selection* [zaznaczenie]) są znane z innych aplikacji firmy Adobe, takich jak Photoshop. Pozostałe są nowością.

![](_page_19_Picture_2.jpeg)

**A.** Selection (zaznaczenie) **B.** Hand (rączka) **C.** Zoom (lupa) **D.** Rotation (obrót) **E.** Narzędzia kamery **F.** Pan Behind (przesuwanie poza zawartością) **G.** Narzędzia do maskowania i rysowania kształtów **H.** Pen (pióro) **I.** Type (tekst) **J.** Brush (pędzel) **K.** Clone Stamp (stempel) **L**. Eraser (gumka) **M.** Roto Brush (pędzel rotoskopowy) **N.** Narzędzia do zniekształcania

Ustawienie kursora na dowolnej ikonie w przyborniku powoduje wyświetlenie nazwy narzędzia uruchamianego tą ikoną, a także odpowiedni skrót klawiszowy. Mały trójkącik znajdujący się w prawym dolnym rogu niektórych ikon oznacza, że są za nimi schowane dodatkowe narzędzia. Aby je wyświetlić, należy kliknąć ikonę i przytrzymać przez chwilę wciśnięty przycisk myszy.

### **Dodawanie efektów i zmienianie właściwości warstwy**

Kompozycja została utworzona. Teraz możemy zacząć zabawę — stosować efekty, tworzyć transformacje, dodawać animacje. Możemy wykorzystywać dowolne kombinacje efektów i zmieniać właściwości każdej warstwy (na przykład rozmiar, położenie, przezroczystość). Używając efektów, możemy zmienić wygląd, a w przypadku warstw dźwiękowych — brzmienie warstwy, a nawet stworzyć zupełnie nowe elementy. Najłatwiej będzie zacząć od dodania któregokolwiek z setek efektów dostępnych w After Effects.

 **Uwaga:** To ćwiczenie jest zaledwie wierzchołkiem góry lodowej. Więcej o efektach i animacjach dowiesz się z lekcji 2., "Tworzenie prostej animacji z użyciem efektów i szablonów", a także z innych części książki.

### **Przygotowanie warstw**

Będziemy dodawać efekty do kopii warstw *dancers* (tancerki) oraz *vertical\_waveform* (fala pionowa). Stosowanie kopii pozwala łączyć warstwę oryginalną ze zmodyfikowaną efektami kopią.

- **1**  Zaznacz w panelu *Timeline* pierwszą warstwę, *dancers.mov*, a następnie z menu głównego wybierz *Edit/Duplicate* (edycja/utwórz kopię). Na samym szczycie stosu pojawi się nowa warstwa o tej samej nazwie — teraz pierwsze dwie nazywają się *dancers.mov*.
- **2**  Zaznacz drugą warstwę i zmień jej nazwę, aby zapobiec pomyłkom. Wciśnij klawisz *Enter* (Windows) lub *Return* (Mac OS), aby włączyć tryb edycji nazwy warstwy, a następnie wpisz dancers with effects (tancerki z efektami). Ponownie wciśnij *Enter* lub *Return*, aby zaakceptować nową nazwę.

![](_page_20_Picture_177.jpeg)

- **3**  Zaznacz warstwę *vertical\_waveforms.mov* i utwórz jej kopię. Zmień nazwę kopii na vertical\_duplicate (kopia pionowa).
- **4**  Jeżeli to konieczne, przeciągnij warstwy znajdujące się w panelu *Timeline*, aby rozmieścić je tak, jak pokazano na rysunku obok.

![](_page_20_Picture_178.jpeg)

### **Dodawanie efektu Radial Blur**

Efekt *Radial Blur* (rozmycie promieniste) wprowadza rozmycie wokół wybranego punktu na warstwie, symulując zbliżenie lub obrót kamery. Dodamy teraz ten efekt do warstwy z tancerkami.

E **Wskazówka:** Jeśli trzeba wyświetlić długą nazwę w całości, można poszerzyć kolumnę *Layer Name* (nazwa warstwy).

#### E **Wskazówka:** Do szybkiego powielania warstw służą skróty klawiszowe *Ctrl+D* (Windows) lub *Command+D*  (Mac OS).

**1**  Zaznacz warstwę *dancers\_with\_effects* w panelu *Timeline*. Zwróć uwagę, że w panelu *Composition* pojawiły się uchwyty dookoła warstwy.

![](_page_21_Picture_1.jpeg)

 **Uwaga:** Gdy klikniesz dwukrotnie warstwę w panelu *Timeline*, zostanie ona wyświetlona w panelu *Layer* (warstwa). Aby znów uaktywnić panel kompozycji (*Composition*), kliknij jego nagłówek.

**2**  W panelu *Effects & Presets* (efekty i szablony), który znajduje się z prawej strony okna aplikacji, wpisz w polu wyszukiwania słowa radial blur.

After Effects będzie przeglądać efekty i szablony w poszukiwaniu nazw zawierających wpisywaną frazę i wyświetlać na bieżąco wyniki. Zanim skończysz wpisywanie, efekt *Radial Blur* — należący do kategorii *Blur & Sharpen* (rozmywanie i wyostrzanie) — pojawi się w panelu.

![](_page_21_Figure_5.jpeg)

**3**  Przeciągnij efekt *Radial Blur* na znajdującą się w panelu *Timeline* warstwę *dancers\_with\_effects*.

![](_page_21_Figure_7.jpeg)

After Effects zastosuje efekt i automatycznie otworzy panel *Effect Controls* (sterowanie efektem) w lewej górnej części przestrzeni roboczej.

![](_page_22_Picture_1.jpeg)

Teraz możemy dopasować ustawienia.

- **4**  W panelu *Effect Controls* z listy rozwijanej *Type* (typ) wybierz pozycję *Zoom* (zbliżenie).
- **5** W panelu *Composition* przesuń środek rozmycia, przeciągając celownik ( $\circledast$ ) mniej więcej na środek obrazu. Podczas przesuwania celownika wartości parametru *Center* (środek), widoczne w panelu *Effect Controls*, będą się odpowiednio zmieniać. Wartość lewa to współrzędna *x*, a prawa — *y*. Ustaw celownik w taki sposób, aby wartości parametru *Center* wynosiły w przybliżeniu 325 i 235.

![](_page_22_Figure_5.jpeg)

#### E **Wskazówka:**

Można także wpisać wartości *x* i *y* bezpośrednio w odpowiednie pola albo umieścić nad nimi kursor (zamieni się on w podwójną strzałkę (柳), po czym przeciągnąć go w lewo lub w prawo, zmniejszając lub zwiększając odpowiednio wartości. Czynność tę nazywa się przewijaniem wartości liczbowych.

**6**  Na koniec kliknij wartość liczbową parametru *Amount* (wielkości rozmycia), wpisz wartość 130 i wciśnij klawisz *Enter* lub *Return*.

![](_page_23_Figure_1.jpeg)

### **Dodawanie efektu Exposure**

Aby zwiększyć jasność tej warstwy, zastosujemy efekt *Exposure* (naświetlenie). Jest to jeden z efektów przeznaczonych do zmiany zakresu wartości tonalnych obrazu. Pozwala symulować ustawienie przysłony w aparacie fotograficznym.

- **1** W panelu *Effects & Presets* kliknij znaczek "x", aby zresetować pole wyszukiwania, a następnie odszukaj efekt *Exposure*, wykonując w tym celu jedną z poniższych czynności:
	- **•**  Wpisz Exposure w polu wyszukiwania.
	- **•**  Kliknij trójkąt znajdujący się obok kategorii *Color Correction* (korekcja koloru), aby rozwinąć posortowaną alfabetycznie listę efektów korekcji kolorów.

![](_page_23_Picture_130.jpeg)

#### E **Wskazówka:**

Upewnij się, że wybrałeś efekt *Exposure* z kategorii *Color Correction*, a nie szablon animacji *Exposure* z kategorii *Lights and Optical* (światło i optyka).

- **2**  Przeciągnij efekt *Exposure* z kategorii *Color Correction* na znajdującą się w oknie *Timeline* warstwę *dancers\_with\_effects*. After Effects umieści ustawienia efektu *Exposure* w panelu *Effect Controls* pod ustawieniami efektu *Radial Blur*.
- **3**  W panelu *Effect Controls* kliknij trójkątną strzałkę znajdującą się obok efektu *Radial Blur*, aby zwinąć jego ustawienia. Dzięki temu będziesz lepiej widział ustawienia efektu *Exposure*.
- **4**  W polu *Exposure* w kategorii *Master* (główne) wpisz wartość 1.60. Spowoduje to, że cała warstwa stanie się jaśniejsza, symulując prześwietlenie zdjęcia.

![](_page_24_Picture_162.jpeg)

### **Zmienianie właściwości warstwy**

Tancerki wyglądają olśniewająco, więc możemy się już zająć pionowymi falami w tle. Zmienimy położenie utworzonej wcześniej kopii warstwy, aby uzyskać interesujący efekt.

- **1**  Zaznacz w panelu *Timeline* warstwę *vertical\_duplicate.mov* (warstwa nr 5).
- **2**  Kliknij trójkątną strzałkę znajdującą się na lewo od numeru warstwy, aby rozwinąć jej właściwości. Następnie rozwiń właściwości ukryte pod pozycją *Transform* (przekształcenie). Są to: *Anchor Point* (punkt zaczepienia), *Position* (położenie), *Scale* (skala), *Rotation* (obrót), *Opacity* (krycie).

![](_page_24_Picture_163.jpeg)

**3**  Jeśli nie widzisz właściwości, przewiń w dół zawartość panelu *Timeline* za pomocą paska przewijania (znajduje się z prawej strony panelu). Możesz także, co jest lepszym rozwiązaniem, zaznaczyć warstwę *vertical\_duplicate.mov*, a następnie wcisnąć klawisz *P*.

Ten skrót klawiszowy wyświetla tylko właściwość *Position* — jedyną, jaką będziemy zmieniać w tym ćwiczeniu. Przesuniemy warstwę o około 200 pikseli w lewo.

**4**  Zmień współrzędną *x* właściwości *Position* na 0. Pozostaw współrzędną *y* na 243.

![](_page_25_Figure_3.jpeg)

**5**  Zaznacz warstwę *vertical\_waveforms.mov* (warstwa nr 4), po czym wciśnij klawisz *P*, aby wyświetlić dla niej właściwości *Position*.

Przesuniemy tę warstwę w prawo.

**6**  Zmień współrzędną *x* właściwości *Position* warstwy *vertical\_waveforms.mov* na 712**.** Pozostaw współrzędną *y* na 243. W panelu *Composition* są teraz widoczne dwie fale, biegnące po obu stronach obrazu.

![](_page_25_Picture_7.jpeg)

Zwiększymy trochę przezroczystość tych fal (zmniejszymy krycie).

E **Wskazówka:** Po zaznaczeniu warstwy w oknie *Timeline*, możemy wyświetlić każdą właściwość z grupy *Transform* przez naciśnięcie odpowiedniego skrótu klawiszowego: *P* wyświetla właści-

wość *Position*, *A* — *Anchor Point*, *S* — *Scale*, *R* — *Rotation*, *T* — *Opacity*.

E **Wskazówka:**

Aby zmienić właściwość *Opacity* dla wielu warstw naraz, zaznacz je wszystkie, wciśnij klawisz T, po czym zmień wartość właściwości dla tylko jednej z wybranych warstw.

- **7**  Zaznacz warstwę *vertical\_waveforms.mov* w panelu *Timeline*, a następnie wciśnij klawisz *T*, aby wyświetlić właściwość *Opacity*. Ustaw jej wartość na 75%.
- **8**  Zaznacz warstwę *vertical\_duplicate.mov* w panelu *Timeline*, po czym wciśnij klawisz *T* w celu wyświetlenia właściwości *Opacity*. Ustaw jej wartość na 75%.

Przy okazji zmniejszymy także krycie warstwy *dancers\_with\_effects.mov*.

**9**  Zaznacz warstwę *dancers\_with\_effects.mov* w panelu *Timeline*, po czym wciśnij klawisz *T* w celu wyświetlenia właściwości *Opacity*. Ustaw jej wartość na 75%.

![](_page_26_Figure_6.jpeg)

**10**  Wybierz *File/Save*, aby zachować efekty dotychczasowej pracy.

### **Animowanie kompozycji**

Mamy już za sobą rozpoczęcie projektu, utworzenie kompozycji, importowanie materiałów i dodawanie efektów. To wszystko wygląda świetnie, ale co byś powiedział na odrobinę ruchu? Do tej pory stosowaliśmy jedynie statyczne efekty.

W After Effects można sprawić, że dowolna kombinacja właściwości warstw będzie zmieniała się w czasie. Można to zrobić za pomocą klatek kluczowych (ang. *keyframes*), wyrażeń (ang. *expressions*) lub asystentów klatek kluczowych (*keyframe assistants*). W kolejnych lekcjach odkryjemy wiele takich metod. W tym projekcie będziemy animować właściwość *Position* warstwy tekstowej, używając klatek kluczowych, a następnie skorzystamy z szablonów animacji i sprawimy, że literki będą spadać niczym krople deszczu.

### **Przygotowanie kompozycji tekstowej**

W tym ćwiczeniu będziemy pracować nad inną kompozycją — tą, która została zaimportowana uprzednio w warstwowym pliku Photoshopa.

### **Panel Timeline (oś czasu)**

Panel *Timeline* służy do animowania właściwości warstwy oraz ustawiania punktów *In* (wejścia) i *Out* (wyjścia). (Punkty *In* i *Out* są tymi miejscami na osi czasu, w których warstwa zaczyna się i kończy). Wiele kontrolek w panelu *Timeline* jest pogrupowanych w kolumny — zgodnie z pełnionymi funkcjami. Domyślnie panel *Timeline* zawiera takie kolumny i kontrolki jak te, które przedstawiono na poniższym rysunku:

![](_page_27_Figure_2.jpeg)

**A.** Bieżący czas **B.** Nazwa kompozycji **C.** Menu panelu **D.** Kolumna przełączników Audio/Video **E.** Kolumna z nazwami źródeł/warstw **F.** Przełączniki warstw **G.** Obszar wykresów czasowych/edytora tych wykresów

#### **Wykresy czasowe**

Prawą stronę okna *Timeline* zajmuje obszar wykresów czasowych. Zawiera on linijkę (miarkę) z odczytem czasu, znaczniki służące do oznaczania konkretnych chwil oraz paski symbolizujące czas trwania poszczególnych składników kompozycji.

Przed zagłębieniem się w animację dobrze by było poznać działanie chociaż niektórych z przedstawionych kontrolek. Długość trwania kompozycji, warstwy lub materiału źródłowego można odczytać na wykresie czasowym. Wskaźnik bieżącego czasu (ang. *current-time indicator*), znajdujący się na linijce, wskazuje klatkę, którą właśnie wyświetlamy lub edytujemy — klatka ta jest widoczna w panelu *Composition*.

![](_page_27_Figure_7.jpeg)

**A.** Znaczniki początku i końca przeglądanego odcinka czasu **B.** Znaczniki początku i końca zakresu roboczego **C.** Suwak skalowania czasu **D.** Linijka czasu **E.** Zasobnik znaczników kompozycji **F.** Przycisk kompozycji

Znaczniki początku i końca zakresu roboczego określają, jaka część kompozycji będzie renderowana. Podczas pracy nad kompozycją często zachodzi potrzeba wyrenderowania w celach kontrolnych tylko jej części. Można to osiągnąć, określając za pomocą znaczników granice zakresu roboczego na linijce czasu.

Bieżący czas jest wyświetlany w lewym górnym rogu panelu *Timeline*. Aby przejść do dowolnego czasu, można przeciągnąć wskaźnik bieżącego czasu wzdłuż linijki albo kliknąć pole wyświetlające aktualny czas w panelu *Timeline* lub *Composition* i wpisać nową wartość, a na koniec kliknąć *OK*.

Więcej informacji o panelu *Timeline* znajdziesz w systemie pomocy programu After Effects.

 **Uwaga:** Jeśli zakładka panelu *Project* nie jest widoczna, należy wybrać polecenie *Window/Project* (okno/projekt), aby otworzyć ten panel.

**1**  Kliknij zakładkę panelu *Project*, by go wyświetlić, a następnie kliknij podwójnie kompozycję *bgwtext*, aby otworzyć ją jako kompozycję w jej własnym panelu *Timeline*.

> Kompozycja ta zawiera zaimportowany warstwowy plik Photoshopa. W panelu *Timeline* widoczne są warstwy *Background* (tło) oraz *Title Here* (tutaj tytuł). Warstwa *Title Here* zawiera zastępczy tekst, utworzony w Photoshopie.

![](_page_28_Picture_193.jpeg)

W górnej części panelu *Composition* znajduje się pasek nawigacyjny (*Compositon Navigator*), ukazujący relację pomiędzy główną kompozycją (*bgwtext 2*) a tą, która jest aktualnie wyświetlana (*bgwtext*). Kompozycja *bgwtext* jest zagnieżdżona w kompozycji głównej.

![](_page_28_Figure_5.jpeg)

Kompozycje można wielokrotnie zagnieżdżać, tworząc z nich wielopiętrową hierarchię; na pasku *Composition Navigator* wyświetlana jest wtedy cała ścieżka dostępu do bieżącej kompozycji. Strzałki pomiędzy nazwami kompozycji wskazują kierunek przepływu informacji.

Aby móc wymienić zastępczy tekst z Photoshopa na inny, musimy zmienić warstwę *Title Here* w edytowalną warstwę tekstową.

**2**  Zaznacz w panelu *Timeline* warstwę *Title Here* (warstwa nr 1), a następnie z menu głównego wybierz *Layer/Convert to Editable Text* (warstwa/zmień na edytowalny tekst).

![](_page_28_Picture_194.jpeg)

![](_page_28_Picture_10.jpeg)

 **Uwaga:** Jeżeli zobaczysz ostrzeżenie o brakujących fontach lub przerwanych połączeniach między warstwami, po prostu kliknij *OK*.

W panelu *Timeline* obok nazwy warstwy pojawiła się ikona w kształcie litery *T*, oznaczająca, że jest to teraz warstwa edytowalnego tekstu. Warstwa ta została ponadto zaznaczona w panelu *Composition*; jest więc gotowa do edytowania.

Podwójne niebieskie linie, które otaczają zawartość panelu *Composition* od góry, od dołu i z obu boków, wyznaczają bezpieczny obszar dla napisów oraz bezpieczny obszar dla akcji. Odbiorniki telewizyjne powiększają obraz wideo i kadrują go, obcinając brzegi (funkcja ta jest znana jako **overscan**). Wielkość obcięcia nie jest jednak stała — różne telewizory różnie kadrują obraz. Dlatego ważne elementy filmu, takie jak napisy oraz obiekty uczestniczące w akcji, trzeba umieszczać wewnątrz przeznaczonych na nie ramek. Ramki te określają granice **bezpiecznych stref widoczności** (*safe zones*). Pilnuj więc, by wszystkie napisy znalazły się w wewnętrznej niebieskiej ramce (*title-safe zone*), a ważne dla akcji obiekty — w ramce zewnętrznej (*action-safe zone*).

### **Animowanie tekstu za pomocą szablonów**

Najpierw wprowadzimy tekst właściwy, a potem będziemy go animować.

**1** Z przybornika wybierz narzędzie *Horizontal Type* (tekst poziomy) (T), po czym przeciągnij wzdłuż zastępczego tekstu w celu zaznaczenia go. Następnie wpisz tekst in motion (w ruchu).

![](_page_29_Picture_5.jpeg)

 **Uwaga:** After Effects oferuje potężne możliwości formatowania znaków i akapitów, lecz ustawienia domyślne (niezależnie od tego, jaki krój pisma wyświetlił się podczas wpisywania tekstu) powinny być w zupełności wystarczające dla tego projektu. Więcej o pisaniu dowiesz się z lekcji 3., "Animowanie tekstu".

- **2**  W panelu *Timeline* zaznacz ponownie warstwę *Title Here*. Upewnij się, że aktywna jest pierwsza klatka animacji. W tym celu wykonaj jedną z poniższych czynności:
	- **•**  Przeciągnij wskaźnik bieżącego czasu w lewo, na sam początek linijki — na pozycję 0:00.
	- **•**  Wciśnij klawisz *Home*.

![](_page_29_Picture_192.jpeg)

- **3**  Kliknij zakładkę panelu *Effects & Presets*, by go wyświetlić. Następnie wpisz w polu wyszukiwania słowo bubble (bąbel).
- **4**  Odszukaj szablon animacji *Zoom-bubble* (przybliżanie bąbla) w kategorii *Transitions-Movement* (przejścia-ruch) i przeciągnij go na tekst *in motion*, widoczny w panelu *Composition*.

![](_page_30_Picture_2.jpeg)

After Effects doda ten efekt do warstwy i zarazem wyświetli jego ustawienia w panelu *Effect Controls*. Można zmieniać ustawienia szablonu animacji tu lub w panelu *Timeline*. Tym razem będziemy wprowadzać klucze animacji w panelu *Timeline*.

### **Kod czasowy i czas trwania**

Najważniejszym pojęciem związanym z czasem jest **trwanie** lub **długość** występowania jakiegoś zjawiska. W After Effects każdy materiał użyty do wykonania projektu, warstwa czy kompozycja, ma przypisany swój własny czas trwania. Jest on odzwierciedlony w czasach początkowym i końcowym, które można odczytać na linijce czasu w panelach *Composition*, *Layer* lub *Timeline*.

Sposób, w jaki wyświetlamy i określamy czas w After Effects, zależy od wybranego przez nas stylu wyświetlania tego parametru i od przyjętej dla niego jednostki miary. Domyślnie aplikacja wyświetla czas w kodzie czasowym SMPTE (skrót od: Society of Motion Picture and Television Engineers — stowarzyszenie inżynierów filmu i telewizji). Format zapisu wygląda wtedy następująco: godziny; minuty; sekundy; klatki. Warto zwrócić uwagę, że gdy korzystamy z domyślnego kodu czasowego, to w interfejsie After Effects poszczególne jednostki czasu pooddzielane są średnikami. Oznacza to, że mamy do czynienia z kodem czasowym, w którym występuje opuszczanie klatek (*drop-frame*). W innych kodach czasowych, w których opuszczanie klatek nie jest stosowane (włącznie z tym kodem, z którego korzystamy w tej książce), do oddzielenia liczb używa się dwukropka.

Więcej informacji o tym, w jaki sposób i kiedy należy zmienić kod czasowy, znajdziesz w pomocy After Effects.

**5**  W panelu *Timeline* rozwiń hierarchię warstwy *Title Here*, a potem rozwiń gałąź *Effects/Zoom-bubble*, by wyświetlić parametr *Transition Completion* (dokonanie przejścia).

#### W tej chwili ikona stopera (**b**) przy parametrze *Transition Completion* jest zaznaczona, a widniejąca obok wartość to 0%. Na ścieżce parametru *Transition Completion* widoczny jest niewielki romb. To graficzny symbol klatki kluczowej, która została automatycznie utworzona w chwili przypisania efektu.

**6**  Przejdź do pozycji *1:00*. W tym celu kliknij w panelu *Timeline* pole wyświetlające czas bieżący i wpisz wartość 100, a następnie wciśnij klawisz *Enter* lub *Return*. Możesz także po prostu przeciągnąć wskaźnik czasu bieżącego do pozycji *1:00*.

#### **Uwaga:** Nie

należy zaznaczać parametru *Transition Completion*, gdyż spowoduje to zaznaczenie obu klatek kluczowych; naszym celem jest zmiana wartości tylko w jednej z nich (drugiej).

**7**  Zmień wartość parametru *Transition Completion* na 100%.

![](_page_31_Picture_1.jpeg)

Mimo że ta animacja jest bardzo prosta, warto zadbać o jej dopracowanie przez dodanie złagodzenia ruchu za pomocą funkcji o nazwie *Easy Ease* (łagodzenie przejścia). Wprowadzenie złagodzenia na początku i na końcu animowanej sekwencji (tj. najpierw stopniowego przyspieszenia, a potem spowolnienia tempa ruchu) pozwala uniknąć powstania animacji z ruchem zbyt gwałtownym lub mechanicznym.

![](_page_31_Picture_3.jpeg)

E **Wskazówka:** Aby w panelu *Timeline* obejrzeć interesujący nas odcinek animacji w powiększeniu, należy przesunąć suwak skalowania czasu u dołu okna.

Klatki kluczowe wykorzystywane są do tworzenia animacji ruchu, efektów, właściwości dźwięku oraz wielu innych rzeczy, które zmieniają się w czasie, a także sterowania nimi. Klatka kluczowa to punkt na osi czasu, w którym określamy pewną wartość, na przykład położenie w przestrzeni, przezroczystość lub głośność. Wartości pomiędzy poszczególnymi klatkami są **interpolowane**. Kiedy używamy klatek kluczowych do wprowadzenia stopniowej zmiany jakiegoś parametru, musimy użyć przynajmniej dwóch klatek (jednej na początku zmiany i drugiej na końcu).

**9**  Przejrzyj wykonaną animację, przesuwając wskaźnik bieżącego czasu od *0* do *1:00*.

### **Zmiana ustawień szablonu animacji w panelu Effect Controls**

Do warstwy z tekstem dodamy jeszcze jeden szablon animacji, lecz tym razem dostosujemy jego ustawienia w panelu *Effect Controls*.

- **1**  Wróć na początek osi czasu, wykonując jedną z poniższych operacji:
	- **•**  Przeciągnij wskaźnik bieżącego czasu jak najdalej w lewo, tak by znów umieścić go w pozycji *0:00*.
	- **•**  Kliknij pole czasu bieżącego w panelu *Timeline* lub *Composition* i wpisz 00. Jeśli zrobiłeś to w panelu *Composition*, kliknij *OK*, by zamknąć okno dialogowe *Go to Time* (przejdź do czasu).
- **2**  W polu wyszukiwania panelu *Effects & Presets* wpisz frazę channel blur (rozmycie kanału).
- **3**  Przeciągnij efekt *Channel Blur* (rozmycie kanału) na tekst wyświetlony w panelu *Composition*.

Program doda efekt *Channel Blur* do panelu *Timeline* i zarazem wyświetli jego ustawienia w panelu *Effect Controls*.

- **4**  W panelu *Effect Controls* kliknij trójkątne strzałki obok efektów *Zoom-bubble*, *Spherize* (kulistość) oraz *Transform* (przekształcenie), by móc skoncentrować się na ustawieniach efektu *Channel Blur*.
- **5**  Ustaw wartości parametrów *Red Blurriness* (rozmycie kanału czerwonego), *Green Blurriness* (rozmycie kanału zielonego), *Blue Blurriness* (rozmycie kanału niebieskiego) oraz *Alpha Blurriness* (rozmycie kanału alfa) na 50.
- **6**  Kliknij ikonę stopera przy każdym parametrze, którego wartość zmieniłeś, aby utworzyć dla nich początkowe klatki kluczowe.

![](_page_32_Picture_11.jpeg)

- **7**  Z rozwijanej listy *Blur Dimensions* (kierunek rozmycia) wybierz opcję *Vertical* (pionowo).
- **8**  Przejdź do pozycji *1:00* na listwie czasowej.
- **9**  Zmień wartości parametrów w następujący sposób:
	- **•**  *Red Blurriness* = 75,
	- **•**  *Green Blurriness* = 25,
	- **•**  *Blue Blurriness* = 0,
	- **•**  *Alpha Blurriness* = 0.

![](_page_33_Picture_5.jpeg)

### **Podgląd wykonanej pracy**

Najprawdopodobniej nie możesz się już doczekać, kiedy zobaczysz wyniki swojej pracy. Swoją kompozycję możesz obejrzeć, korzystając z panelu *Preview* (podgląd), znajdującego się w stosie paneli, które w domyślnej przestrzeni roboczej zajmują prawą stronę okna aplikacji. Aby uruchomić podgląd kompozycji, należy kliknąć w tym panelu przycisk *Play/Stop* lub po prostu wcisnąć klawisz spacji.

- **1**  Na zakładce *bgwtext* okna *Timeline* zwiń hierarchię warstwy *Title Here* i usuń zaznaczenie obu warstw.
- **2**  Upewnij się, że dla każdej warstwy, którą chcesz obejrzeć na podglądzie, jest aktywny przełącznik widoczności, *Video* ( $\bullet$ ). W tym przypadku uwzględnione powinny zostać warstwy *Title Here* i *Background*.
- **3**  Wciśnij klawisz *Home*, aby przenieść się na początek linijki czasu.

![](_page_33_Figure_11.jpeg)

E **Wskazówka:** Kliknij pusty obszar poza kadrem w oknie *Composition*, jeżeli chcesz ukryć trajektorię obiektu na czas wyświetlania podglądu.

#### E **Wskazówka:**

Sprawdź, czy znaczniki końców zakresu roboczego obejmują wszystkie klatki, które chcesz obejrzeć.

- **4**  Wykonaj jedno z poniższych poleceń:
	- **•**  W oknie *Preview* kliknij przycisk *Play/Stop* ( ).

![](_page_34_Picture_4.jpeg)

- **•**  Wciśnij klawisz spacji.
- **5**  Aby zatrzymać podgląd, wykonaj jedną z poniższych czynności:
	- **•**  W oknie *Preview* kliknij przycisk *Play/Stop*.
	- **•**  Wciśnij klawisz spacji.

![](_page_34_Picture_9.jpeg)

Nasza animacja nie należy do skomplikowanych, więc jej podgląd powinien się odtwarzać w czasie rzeczywistym.

Gdy wciskamy klawisz spacji lub klikamy przycisk *Play/Stop*, program buforuje całą kompozycję i przydziela na ten cel dostateczną ilość RAM-u, aby odtwarzanie (z dźwiękiem) odbywało się tak szybko, jak na to pozwalają możliwości systemu, przy czym maksymalną szybkość wyznacza wartość parametru *Frame Rate*. Liczba klatek, jakie mogą zostać odtworzone w tym trybie, jest zależna od ilości pamięci dostępnej dla aplikacji. Pełna szybkość odtwarzania jest zazwyczaj osiągana dopiero wtedy, gdy program zdoła zbuforować wszystkie klatki objęte podglądem.

W panelu *Timeline* podgląd jest odtwarzany albo w zakresie roboczym, albo od początku linijki czasu. W panelach *Layer* i *Footage* ten typ podglądu odtwarza tylko materiał nieprzycięty. Zanim zaczniesz, sprawdź, które klatki są oznaczone jako zakres roboczy.

Odtworzymy teraz całą kompozycję — animowany tekst plus efekty graficzne.

- **6**  W panelu *Timeline* kliknij zakładkę *bgwtext 2*, aby wyświetlić tę kompozycję.
- **7** Upewnij się, że przełącznik widoczności, *Video* ( $\bullet$ ), jest włączony dla wszystkich warstw w tej kompozycji (z wyjątkiem warstwy dźwiękowej), po czym wciśnij klawisz *F2* w celu usunięcia zaznaczenia warstw.
- **8**  Przeciągnij wskaźnik bieżącego czasu na początek linijki albo wciśnij klawisz *Home*.

**9**  Aby rozpocząć odtwarzanie, kliknij przycisk *Play/Stop* ( ) w panelu *Preview* lub wciśnij klawisz spacji.

Zielony pasek postępu określa, które klatki są buforowane w pamięci RAM. Kiedy wszystkie klatki zostaną wczytane do pamięci, podgląd będzie odtwarzany w czasie rzeczywistym.

![](_page_35_Figure_2.jpeg)

Im więcej szczegółów chcemy zobaczyć, tym więcej potrzebujemy RAM-u. Liczbę uwzględnianych w podglądzie detali można kontrolować przez ustalanie rozdzielczości, stopnia powiększenia i jakości podglądu. Istnieje również możliwość ograniczenia liczby warstw widocznych na podglądzie. Aby to uczynić, należy wyłączyć przełącznik widoczności dla wybranych warstw. Można też ograniczyć zakres roboczy kompozycji.

- **10**  Aby zatrzymać podgląd, wciśnij klawisz spacji.
- **11**  Wybierz *File/Save*, aby zachować efekty dotychczasowej pracy.

### **Optymalizacja działania programu After Effects**

Konfiguracja programu After Effects i komputera wpływa bezpośrednio na tempo renderowania projektów. Złożone kompozycje mogą przy renderowaniu wymagać mnóstwa pamięci RAM, a zapisanie zrenderowanego filmu może wymagać sporej ilości przestrzeni dyskowej. Sprawdź sekcję *Improve Performance* (poprawianie wydajności) w systemie pomocy programu After Effects, by dowiedzieć się, jak zoptymalizować swój system oraz preferencje aplikacji pod kątem zwiększenia sprawności pracy nad projektami.

### **Renderowanie i eksportowanie kompozycji**

Po opracowaniu naszego dzieła (tak jak teraz) możemy je zrenderować z wybraną przez siebie jakością, a także zapisać gotowy film w jednym z dostępnych formatów. O eksportowaniu kompozycji dowiesz się więcej w późniejszych lekcjach, a szczególnie w lekcji 14., "Renderowanie i tworzenie plików wyjściowych".

### **Dostosowywanie przestrzeni roboczej**

W czasie pracy nad projektem mogłeś zmienić rozmiar lub położenie niektórych paneli, możliwe też, że pootwierałeś nowe. Za każdym razem, gdy zmieniamy przestrzeń roboczą, After Effects zapisuje modyfikacje, więc kiedy następnym razem otwieramy projekt, wyświetla się najświeższa wersja ustawień przestrzeni roboczej. Zawsze można przywrócić jej oryginalne parametry, wybierając z menu głównego *Window/Workspace/Reset "Essentials" To Saved Layout* (okno/przestrzeń robocza/resetuj "podstawowe" do zapisanego układu).

Jeśli jednak zauważyłeś, że często korzystasz z okien, które nie są częścią podstawowej przestrzeni roboczej, albo jeśli lubisz w określony sposób zmieniać rozmiar okien lub grupować je dla różnych typów projektów, możesz zaoszczędzić czas i dostosować przestrzeń roboczą do swoich potrzeb. Istnieje możliwość zapisania dowolnej konfiguracji przestrzeni roboczej bądź użycia któregokolwiek z szablonów dostępnych w After Effects. Każdy z nich jest odpowiedni dla różnych typów zadań, na przykład do pracy z animacją lub efektami.

### **Korzystanie z szablonów przestrzeni roboczych**

Poświęć chwilę na zapoznanie się z szablonami przestrzeni roboczych w After Effects.

- **1**  Jeżeli już zamknąłeś projekt *Lesson01\_Finished.aep*, otwórz go (lub otwórz jakikolwiek inny projekt), aby zapoznać się z szablonami przestrzeni roboczych.
- **2**  Na pasku przestrzeni roboczych (obok przybornika) kliknij pozycję *Animation* (animacja). Jeśli pozycja ta jest niewidoczna, kliknij podwójną strzałkę, aby rozwinąć listę z przestrzeniami, których nazwy nie zmieściły się na pasku.

![](_page_36_Figure_7.jpeg)

After Effects otworzy po prawej stronie okna aplikacji następujące panele: *Info* (informacje), *Preview* (podgląd), *Effects & Presets* (efekty i szablony), *Motion Sketch* (szkic ruchu), *Wiggler* (wahania), *Smoother* (wygładzanie) oraz *Audio* (dźwięk).

Przestrzenie robocze można także zmieniać, korzystając z menu *Workspace*.

**3**  Wybierz polecenie *Window/Workspace/Paint* (okno/przestrzeń robocza/malowanie).

Na ekranie pojawią się rozmaite panele. Panel *Composition* zostanie zastąpiony panelem *Layer* w celu ułatwienia dostępu do narzędzi potrzebnych do malowania na warstwach.

### **Zapisywanie własnej przestrzeni roboczej**

W każdej chwili możemy zapisać dowolną przestrzeń roboczą jako własną. Gdy tylko to uczynimy, przestrzeń taka pojawi się w podmenu *Window/Workspace* (okno/przestrzeń robocza) oraz na pasku *Workspace* (przestrzeń robocza) w górnej części okna aplikacji. Jeśli projekt z własną przestrzenią roboczą użytkownika zostanie otwarty na innym komputerze niż ten, na którym został utworzony, After Effects poszuka przestrzeni roboczej o takiej samej nazwie. Jeżeli znajdzie takową (i konfiguracja monitora będzie zgodna), użyje jej; jeśli jej nie odszuka (albo konfiguracja monitora nie będzie pasować), otworzy projekt, używając bieżącej, lokalnej przestrzeni roboczej.

**1**  Zamknij panel przez wybranie polecenia *Close Panel* (zamknij panel) z menu panelu.

![](_page_37_Figure_7.jpeg)

**2**  Wybierz z menu głównego polecenie *Window/Effects & Presets* (okno/efekty i szablony), aby otworzyć ten panel.

Panel zostanie dodany do stosu paneli.

- **3**  Wybierz z menu głównego polecenie *Window/Workspace/Save as New Workspace* (okno/przestrzeń robocza/zapisz jako nową przestrzeń roboczą). Wpisz nazwę, po czym kliknij *OK*, aby zapisać przestrzeń roboczą, lub *Cancel* (anuluj), jeżeli nie chcesz tego robić.
- **4**  Na pasku przestrzeni roboczych kliknij pozycję *Essentials* (podstawowe).

### **Zmienianie jasności interfejsu użytkownika**

W After Effects można rozjaśnić lub przyciemnić interfejs użytkownika. Zmiana jasności ma wpływ na wygląd paneli i wszystkich okien dialogowych.

**1**  Wybierz z menu głównego polecenie *Edit/Preferences/Appearance* (edycja/ preferencje/wygląd — Windows) lub *After Effects CC/Preferences/Appearance* (After Effects CC/preferencje/wygląd — Mac OS).

**2**  Przeciągnij suwak *Brightness* (jasność) w lewo lub w prawo, obserwując zmiany zachodzące na ekranie.

![](_page_38_Picture_109.jpeg)

**3**  Kliknij *OK* w celu zapisania nowych ustawień jasności lub *Cancel*, by anulować zmiany. Możesz też kliknąć przycisk *Default* (domyślne), aby przywrócić domyślny poziom jasności.

### **Dodatkowe źródła informacji o After Effects**

Aby uzyskać wyczerpujące i aktualne informacje na temat korzystania z okien, narzędzi oraz innych funkcji programu, odwiedź stronę internetową firmy Adobe. Wystarczy wpisać słowa kluczowe wyszukiwania w polu tekstowym *Search Help*, umieszczonym w prawym górnym narożniku okna aplikacji, by wyświetlić szczegółowe objaśnienia zawarte w systemie pomocy programu i dokumentach pomocniczych, a także zamieszczone na innych stronach internetowych związanych z After Effects. Jeśli zechcesz, możesz zawęzić zakres wyszukiwania tylko do dokumentów systemu pomocy oraz dokumentów pomocniczych.

Okno *Start*, które pojawia się po uruchomieniu programu, umożliwia dostęp do wielu materiałów szkoleniowych i informacyjnych poświęconych obsłudze programu After Effects.

Dodatkowym źródłem informacji może być strona programu After Effects w serwisie firmy Adobe — After Effects Help And Support — dostępna pod adresem *https://helpx.adobe.com/after-effects.html*.

Gratulacje. Ukończyłeś pierwszą lekcję. Zapoznałeś się w niej z przestrzenią roboczą programu After Effects. Teraz możesz przejść do lekcji 2., aby dowiedzieć się więcej o tworzeniu i animowaniu kompozycji za pomocą efektów i szablonów animacji. Oczywiście możesz również przejść do jakiejkolwiek innej lekcji w tym podręczniku.

### **Pytania kontrolne**

- **1**  Jakie są podstawowe składniki toku pracy w After Effects?
- **2**  Czym jest kompozycja?
- **3**  Jak można odszukać brakujące materiały?
- **4**  Jak można wyświetlić podgląd wyników pracy w After Effects?
- **5** W jaki sposób możesz dostosować przestrzeń roboczą w After Effects?

### **Odpowiedzi**

- **1**  W większości przypadków praca w After Effects przebiega w następujących etapach: importowanie i porządkowanie materiałów; tworzenie kompozycji i rozmieszczanie warstw; dodawanie efektów; animowanie wybranych elementów; podgląd wykonanej pracy; renderowanie i eksportowanie ostatecznej kompozycji.
- **2**  Kompozycja jest miejscem, w którym tworzymy warstwy, animacje i efekty. Kompozycja w After Effects ma wymiar zarówno przestrzenny, jak i czasowy. Zawiera jedną lub więcej warstw (z materiałami filmowymi, dźwiękami lub obrazami statycznymi) rozmieszczonych w panelach *Composition* i *Timeline*. W prostych projektach może znajdować się zaledwie jedna kompozycja, podczas gdy bardziej złożone mogą zawierać kilka kompozycji, dzięki czemu łatwiej jest zarządzać dużą ilością materiałów oraz tworzyć skomplikowane sekwencje efektów.
- **3**  Aby zlokalizować brakujące materiały, należy wybrać polecenie *File/Dependencies/ Find Missing Footage* (plik/zależności/znajdź brakujący materiał). Można również wpisać słowa Missing Footage w polu *Search* (szukaj) w panelu *Properties*.
- **4**  Można ręcznie wyświetlić podgląd swojej pracy, przesuwając wskaźnik bieżącego czasu. Istnieje również możliwość uruchomienia podglądu przez wciśnięcie klawisza spacji lub kliknięcie przycisku *Play/stop* w panelu *Preview* (podgląd). Kompozycja jest wtedy odtwarzana od miejsca, w którym znajduje się wskaźnik bieżącego czasu, aż do końca. Program wykorzystuje dostępną pamięć RAM w celu odtworzenia podglądu (z dźwiękiem) — tak szybko, jak tylko system na to pozwala, maksymalnie z taką prędkością, na jaką jest ustawione tempo odtwarzania (ang. *frame rate*) dla danej kompozycji, mierzone w klatkach na sekundę.
- **5**  Przestrzeń roboczą After Effects można dostosowywać, rozmieszczając panele w taki sposób, który najlepiej odpowiada stylowi pracy użytkownika. Istnieje możliwość przesuwania paneli w nowe miejsca, łączenia ich w grupy, wyciągania z grup, umieszczania obok siebie oraz odłączania wybranych paneli, tak by unosiły się one swobodnie nad oknem aplikacji. Podczas przemieszczania paneli pozostałe będą automatycznie zmieniać rozmiary, tak aby jak najdokładniej wykorzystać dostępną przestrzeń. Można zapisywać własne przestrzenie robocze, a służy do tego polecenie *Window/Workspace/Save as New Workspace* (okno/przestrzeń robocza/ zapisz jako nową przestrzeń roboczą).

## **Skorowidz**

### **A**

Active Camera, *Patrz:* kamera domyślna Adobe Audition, 140 Adobe Media Encoder, 357 folder obserwowany, 358 szablon, 358, 360 After Effects instalacia, 2 interfejs użytkownika, 37, 38 obszar roboczy, 10 optymalizacja, 35 ustawienia domyślne, 3, 11 animacja, 11, 26 chmur, 154 chodu, 206 cienia, 160 dziedziczenie, 74, 75, 120 nagrywanie, 210 położenia warstwy, 85 poślizgnięcia, 108 powielanie, 150 powtarzanie, 130 ptaków, 153 rozciąganie, 206 skalowanie względem czasu, 171 słońca, 152 synchronizacja, 87 szablon, 52, 69 ściskanie, 206 tekstu, 62, 79, 228, 306 grupa, 82 importowanego z Photoshopa, 76, 77 odległości między literami, 79, 80 przezroczystość, 81 za pomocą szablonu, 29, 69, 70, 71, 80

warstw prekomponowanych, *Patrz:* warstwa prekompozycja animacja zegara, 164 zgodna z dźwiękami, 112, 306 animator właściwość, 82 animator property, *Patrz:* animator właściwość asystent klatki kluczowej, *Patrz:* klatka kluczowa asystent Auto-keyframe, 153 autokluczowanie, *Patrz:* Auto-keyframe

### **B**

balans bieli, 236 Béziera krzywa, *Patrz:* krzywa Béziera biblioteka Creative Cloud, 117 bicz, *Patrz:* Pick Whip Bridge, 13, 43 instalacja, 2 przestrzeń robocza, 43, 44 Brush, 19

### **C**

cień, 272 łapacz, 290 tworzenie, 299 Cinema 4D, 277, powierzchnia obiektu, 284 tworzenie tekstu, 280, 281, 282 Clone Stamp, 19, 259 composition, *Patrz:* kompozycja current-time indicator, *Patrz:* wskaźnik bieżącego czasu czas trwania, 30, 45

### **D**

dziedziczenie, 74, 75, 120

### **E**

Easy Ease, 31, 73, 138 edytor wykresów, 166, 168, 169, 171, 343 efekt, 11, 49, 50 3D Camera Tracker, 107, 290, 294 Auto Levels, 249 Color Emboss, 51 Color Finesse 3, 241, 242, 243, 344 Color Range, 251 Corner Pin, 160, 314 cząsteczkowy, 330, 331, 332, 333 Detail-preserving Upscale, 315 Directional Blur, 132, 134 Dissolve, 53, 54 Exposure, 23, 24 flary, 162, 338 Fractal Noise, 132, 134 Gradient Ramp, 337 Keylight, 246 Lens Flare, 162, 338 Levels, 239 marionetkowy, *Patrz:* Puppet Effect Parallel Corner Pin, 325 Particle Systems II, 330, 332 Particle World, 330 Perspective Corner Pin, 325 Radial Blur, 20, 21, 22 Refine Hard Matte, 225 Refine Soft Matte, 225 Rolling Shutter Repair, 292

Roto Brush & Refine Edge, 223 Timewrap, 166, 314, 340, 341 Toner, 256 ustawienia, 51 Warp Stabilizer VFX, 314, 316 ustawienia, 317 Wave Warp, 137 wyszukiwanie, 15 elipsa, *Patrz:* Ellipse Ellipse, 192 Eraser, 19 expression, *Patrz:* wyrażenie

### **F**

Face Tracking, 231 font Typekit, 64 wyszukiwanie, 15

### **G**

głębia ostrości, 308 gradacja koloru, *Patrz:* kolor gradacja Graph Editor, *Patrz:* edytor wykresów gumka, *Patrz:* Eraser

### **H**

Hand, 19 HDR, 339 high dynamic range, *Patrz:* HDR

### **I**

Illustrator, 13, 46, 47 importowanie tekstu, 76 warstwa, 48

### **K**

kamera, 18 aktywna, *Patrz:* kamera domyślna analizator ruchu 3D, 107 cel, 274 dodawanie, 273, 294 domyślna, 273, 295

eliminowanie wizualnych skutków drgań, 314, 316 wirtualna, 293 głębia ostrości, 308 kanał alfa, 157 wyświetlanie, 219 keyframe, *Patrz:* klatka kluczowa keyframe assistant, *Patrz:* klatka kluczowa asystent klatka bazowa, 216, 221 kluczowa, 26, 30, 31, 148 asystent, 26 początkowa, 125 powielanie, 130 skalowania, 72 właściwości Source Text, 67 z informacją audio, 112 podgląd przedziału, 71 kod czasowy, 30 kodek, 353 kolor gradacja, 236, 255 kluczowanie, 244, 245, 246 korekcja, 236, 237, 241 mapowanie, 256 kompozycja, 12 animowanie, *Patrz:* animacja czas trwania, 17 remapping, 165, 166, 167, 168 importowanie, 14 powielanie, 103, 106 renderowanie, *Patrz:* renderowanie tekstowa, 26 tempo odtwarzania, 171 tworzenie, 11, 15, 45, 54, 104 ustawienia, 17 warstwa, *Patrz:* warstwa wymiar, 15 zagnieżdżanie, 17, 28 korekcja koloru, *Patrz:* kolor korekcja krzywa Béziera, 180, 182 uchwyt, 127, 128, 180, 181 kształt, 92, 176 powielanie, 100

samoanimujący, 99 tworzenie, 98 kwadrat, *Patrz:* Rectangle

### **L**

layer, *Patrz:* warstwa linijka, *Patrz:* miarka lupa, *Patrz:* Zoom

### **Ł**

łapacz cieni, *Patrz:* cień łapacz

### **M**

marionetka, *Patrz:* Puppet nakładanie, *Patrz:* Puppet Overlap pinezka, 202, *Patrz też:* Puppet Pin nakładania, 202, 204 szkic, *Patrz:* Puppet Sketch usztywnienie, *Patrz:* Puppet Starch maska rastrowa, 176 ścieżki, 157, 176, 193, 214 dowolna, 180 krzywoliniowa, *Patrz:* maska ścieżki dowolna luminacja, 157 Mask Expansion, 191 odwracanie, 178 ruchoma, 157 śledzenie, 244, 245 tryb, *Patrz:* tryb mieszania tworzenie, 178 zmiękczanie krawędzi, 187 wektorowa, 176 materiał, 13, 43 Media Encoder, 56 Mercury Transmit, 238 miarka, 27, 68 mocha, 329 monitor fali RGB, *Patrz:* RGB Waveform kalibrowanie, 238

monitor komputerowy, 238, 339 wideo, 238

### **N**

narzędzie, 19 do maskowania i rysowania kształtów, 19 do zniekształcania, 19 naświetlenie, *Patrz:* efekt Exposure

#### **O**

obiekt 3D, 277 klonowanie, 259 śledzenie w perspektywie, 314 zerowy, 304 pierwszoplanowy segmentacja, 217, 219, 219, 220 zamrażanie, 225 obrót, *Patrz:* Rotation okno aplikacji, 10 okrąg, *Patrz:* Ellipse operacja ścieżkowa Repeater, 100, 101 Twist, 95, 96, 97 Wiggle Paths, 99 Overlap Pin, 202 overscan, 29

#### **P**

Pan Behind, 19 panel 3D Tracker Camera, 295 Brushes, 217 Character, 49, 67 Composition, 15, 18, 21, 267 dokowanie, 10 Effect Controls, 32, 223, 227, 240 grupa, 10 Info, 240 kompozycja, *Patrz:* panel Composition

Layer, 166, *Patrz też:* warstwa Libraries, 117 maksymalizowanie, 12, 56 oś czasu, *Patrz:* panel Timeline Paragraph, 68 położenie, 10 Preview, 33 Project, 28 Render Queue, 349, 354 Timeline, 15, 18, 21, 27, 31 Parallel Corner Pin, 325 Parent, *Patrz:* warstwa rodzic Pen, 19, 98, 176, 178 Perspective Corner Pin, 325 pędzel, *Patrz:* Brush, panel Brushes rotoskopowy, *Patrz:* Roto Brush rozmiar, 218 Photoshop, 13, 146 importowanie tekstu, 76, 77 styl warstwy, 147 Pick Whip, 150 pióro, *Patrz:* Pen plik dźwiękowy, 13, 18, 111, 112, 139 edycja, 140 format, 139 graficzny, 13, 18, 46, 47 preferencji, 3 warstwowy, 13, 28, 47, 48, 146 importowanie, 14 wideo, 132 wyjściowy, 56, 230 dla urządzeń przenośnych, 356 kompresja, 353 wyszukiwanie, 15 podgląd, *Patrz:* panel Preview

potomek, *Patrz:* warstwa

Premiere Pro, 216, 238

potomek

projekt, 12 3D, 107 prostokąt, *Patrz:* Rectangle prowadnica, 68 próbkowanie dwuliniowe, 315 dwusześcienne, 315 przestrzeń robocza, 10 Animation, 36, 37 szablon, 36 zapisywanie, 37 przesuwanie poza zawartością, *Patrz:* Pan Behind przezroczystość, 55, 75, 148 przybornik, 19 punkt In, 27 Out, 27 przyłączenia, 322, 324 śledzenia dryfowanie, 323 pozycjonowanie, 321, 327 przesuwanie, 324 skalowanie, 324 zaczepienia, 119 Puppet, 198, 202 Puppet Effect, 202 Puppet Overlap, 202, 204 Puppet Pin, 202, 203 Puppet Sketch, 198, 202, 210 Puppet Starch, 202, 205

### **R**

rączka, *Patrz:* Hand Rectangle, 192 Refine Edge, 223, 224 remapping czasu kompozycji, *Patrz:* kompozycja czas trwania remapping renderowanie, 11, 35, 56, 137, 165, 230, 310 dla urządzeń przenośnych, 356 filmów, 359 kolejka, 56 kompresja, 353 korekcja proporcji pikseli, 360 szablon, 349 dla modułu wyjściowego, 351

testowe, 349, 354 RGB Parade, *Patrz:* RGB Waveform RGB Waveform, 242, 243 rodzic, *Patrz:* warstwa rodzic rolling shutter, 292 Rotation, 19, 296 Roto Brush, 19, 214, 223 rotoskopia, 214, 226 rozmycie kierunkowe, 132 promieniste, *Patrz:* efekt Radial Blur ruchu, 88, 158

### **S**

safe zone, *Patrz:* strefa bezpieczna widoczności sekwencja obrazów, 56 Selection, 19, 69 selector, *Patrz:* selektor selektor, 82 shadow catcher, *Patrz:* cień łapacz siatka pomocnicza, 68 snapping, *Patrz:* warstwa przyciąganie SpeedGrade, 239 splajn Béziera, 329 stabilizator deformujący, *Patrz:* efekt Warp Stabilizer VFX stempel, *Patrz:* Clone Stamp strefa bezpieczna widoczności, 29 zrzutu, 10 Synthetic Aperture Color Finesse 3, *Patrz:* efekt Color Finesse 3 system cząsteczkowy, 330, 331 szkic marionetkowy, *Patrz:* Puppet Sketch szum fraktalowy, 132

### **Ś**

ścieżka dźwiękowa, 139 maska, *Patrz:* maska ścieżki otwarta, 176

ruchu, 124, 126, 127 zamknięta, 176 śledzenie obrotu, 319 przemieszczenia, 319 ruchu, 249, 254, 255, 260, 322 jednopunktowe, 319 punkt śledzenia, *Patrz:* punkt śledzenia wielopunktowe, 325, 328 twarzy, *Patrz:* Face Tracking światło Ambient, 270, 271, 301 otaczające, *Patrz:* światło Ambient Parallel, 270 Point, 270 punktowe, *Patrz:* światło Point reflektorowe, *Patrz:* światło Spot równoległe, *Patrz:* światło Parallel Spot, 270, 271 źródło, 18, 270 dodawanie, 299, 300

### **T**

tekst, *Patrz:* Type, warstwa tekstowa akapitowy, 64, 68 animowanie, *Patrz:* animacja tekstu formatowanie, 29, 67, 68 pochylanie, 83 przezroczystość, 81 punktowy, 64, 67 tracking, 79, 80 trójwymiarowy, 64, 265 touchpad, 184 track matte, *Patrz:* maska ścieżki tracking point, *Patrz:* punkt śledzenia travelling matte, *Patrz:* maska ścieżki ruchoma tryb mieszania, 111, 147, 179 maski, 189, 245

twarzy śledzenie, *Patrz:* Face Tracking Type, 19

### **U**

uchwyt Béziera, *Patrz:* krzywa Béziera uchwyt urządzenie dotykowe, 184

### **W**

warstwa, 11, 15, 17, 18 animowanie położenia, *Patrz:* animacja położenia warstwy dopasowania, 50, 137 dopasowanie do kompozycji, 46 edytowalnego tekstu, 29 efekt, *Patrz:* efekt kamery, *Patrz:* kamera kanał alfa, 157 koloru jednolitego, 132, 134 kopia, 20 kształtu, 92 obrys, 95 tworzenie, 94, 320 wypełnienie, 95 luminacja, 256 maskowanie, 156, 183 potomek, 74, 75, 120 pozycjonowanie, 275 prekompozycja, 53, 122, 156 animacja, 135 przyciąganie, 104, 105, 106 przycinanie, 137 rodzic, 74, 75, 120 rozmycie ruchu, 88, 158 skalowanie, 315, *Patrz też:* próbkowanie tekstowa, 64, 280 orientacja, 296 trójwymiarowa, 64, 184, 185, 264, 290 tryb mieszania, *Patrz:* tryb mieszania typu alfa, 156 właściwości, 24, 25

warstwa

Anchor Point, 25 animowanie, 27 Opacity, 25, 26, 148 Position, 25, 185 Rotation, 25, 97 Scale, 25, 72 Source Text, 67 Transform, 85, 101 zaznaczanie, 18 zniekształcanie, 160 wartość tonalna, 23 winieta, 190, 257

workspace, *Patrz:* przestrzeń robocza wskaźnik bieżącego czasu, 27 wykres czasowy, 27, 166, 343 edytor, *Patrz:* edytor wykresów wyrażenie, 26, 150 tworzenie, 150

### **X**

X-splajn, 329

### **Z**

zakres tonalny, 339 zaznaczenie, *Patrz:* Selection zniekształcenie rolling shutter, 292 Zoom, 19

### **Ź**

źródło światła, *Patrz:* światło źródło

# PROGRAM PARTNERSKI GRUPY WYDAWNICZEJ HELION

**1. ZAREJESTRUJ SIĘ** 2. PREZENTUJ KSIĄŻKI **3. ZBIERAJ PROWIZJE** 

Zmień swoją stronę WWW w działający bankomat!

Dowiedz się więcej i dołącz już dzisiaj! http://program-partnerski.helion.pl

![](_page_46_Picture_4.jpeg)

# Adobe After Effects CC **OFICJALNY PODRĘCZNIK**

![](_page_47_Picture_1.jpeg)

### Adobe After Effects CC: piorunujące efekty specjalne!

Adobe After Effects CC jest bardzo chętnie wykorzystywany przez montażystów, projektantów stron internetowych, ekspertów od efektów specjalnych oraz twórców filmowych i telewizyjnych do cyfrowego udoskonalania filmów. Umożliwia komponowanie warstw na wiele rozmaitych sposobów, dołączanie wyrafinowanych efektów wizualnych oraz dźwiękowych, a także animowanie zarówno obiektów, jak i efektów specjalnych. To dość złożone narzędzie, ale jego opanowanie pozwala uzyskać wspaniałe rezultaty!

Książka, którą trzymasz w dłoni, to oficjalny materiał szkoleniowy firmy Adobe. Składa się z czternastu lekcji - każda z nich zawiera niezastąpione wskazówki, przydatne dla początkujących i doświadczonych użytkowników programu Adobe After Effects. Podane tu informacje, porady i ćwiczenia pomogą ci opanować zarówno najbardziej podstawowe, jak i wyrafinowane funkcje oprogramowania. To znakomity punkt wyjścia do swobodnego eksperymentowania. Będziesz mieć także możliwość korzystania z plików z materiałami do ćwiczeń.

Dzięki temu podręcznikowi:

· zapoznasz się z programem **Adobe After Effects CC** i praktycznie natychmiast rozpoczniesz pracę

- · nauczysz się korzystać z warstw i masek oraz pracować na tekście
- · dowiesz się, jak tworzyć efekty specjalne, korygować kolory i dodawać ścieżkę dźwiękową
- · nauczysz się tworzyć obiekty 3D, pracować na warstwach, modyfikować kolory i oświetlenie
- · nauczysz się renderować filmy i publikować materiały wyjściowe

Lisa Fridsma - w ciągu ostatnich dwudziestu pięciu lat napisała i wydała ponad trzydzieści przewodników po programach Adobe, w tym wiele z serii "Oficjalny podręcznik". Jest właścicielką wydawnictwa Darlington Hill Productions.

Brie Gyncild - świetnie przekazuje wiedzę o technice. Jest autorką wielu niezwykle przydatnych podręczników i przewodników dotyczących takich produktów Adobe jak Photoshop, After Effects, Flash czy Acrobat.

![](_page_47_Picture_13.jpeg)

### ALWAYS LEARNING